Guida rapida all'utilizzo del prodotto (*rev. 1.0 - domenica 11 giugno 2017*)

[www.powerwolf.it](http://www.powerwolf.it/) – [info@powerwolf.it](mailto:info@powerwolf.it)

**Introduzione**

**Inserimento e gestione delle aziende**

<u> FowerWolf Solutions</u>

- **Inserimento e gestione dei dipendenti**
- **Inserimento e gestione dei contatti generici**
- **Attività e corsi di formazione**
- **Tabelle dati**

<del>PowerWolf Sol</del>utio

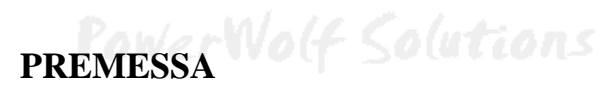

Questo manuale descrive le principali funzioni. Nella pagina di supporto del prodotto

[www.powerwolf.it/powersecure\\_supporto.htm](http://www.powerwolf.it/powersecure_supporto.htm)

e nella schermata principale del software, sono presenti diverse guide che integrano questo manuale.

# **Introduzione.**

PawerSecure v2.1.0 (up **IAC** Managemen PowerSecure v2.1.0 Costal  $\omega =$ Ŕ ńЕ **LOST** Det.  $\Omega$ **So**t m es  $11.00$ 咱 Principale Scadenze Suggerimenti Documentazione Azienda  $\cdot$ 1 Attneti nde / Dipenden Stutient Tabel Configuration  $\frac{1}{2}$ 18/06/2017 - 10:00. "Word utility - Versione BLL <1.3.2>. Versione Word <14.0> 희들 18/04/201 05:55 ment originatele dal file: C:\Users\admin\Do

Il punto di partenza del software è la schermata principale:

La schermata principale è composta dalle seguenti principali sezioni:

- **Menù orizzontale**, nella parte alta, contenente tutte le funzionalità del software suddivise per categoria (Contatti, Aziende, Dipendenti, ..);
- Menù verticale, nella parte sinistra, che consente di eseguire le principali operazioni del software;
- Sezione **desktop**, nella parte centrale, dove è possibile aggiungere e organizzare le icone, in maniera simile al desktop di Windows;
- Pannello di controllo, nella parte in basso a destra, dove è possibile eseguire alcune operazioni e controllare le scadenze.

Il software è organizzato in maniera tale da poter gestire le seguenti principali categorie di dati:

- **Aziende / Clienti** (con le quali è possibile definire delle attività o corsi e associare uno o più dipendenti). Un'azienda può essere un proprio cliente al quale si effettuano corsi di formazione o attività legate alla sicurezza. Da adesso in poi verrà usata prevalentemente la parola *Azienda* per descrivere questa tipologia di contatti;

- Dipendenti (sono associati alle aziende ad un dipendente è possibile eseguire un corso di formazione, associare un D.P.I., effettuare visite mediche, …);
- **Contatti generici** (per la gestione dei dati anagrafici di persone generiche, ad esempio collaboratori esterni, fornitori, …);
- **Attività** e **corsi** di formazione / sicurezza;
- **Altre tipologie di contatti**: coordinatori, docenti, formatori, … Vengono adoperati nella definizione delle attività e dei corsi di formazione;
- **Scadenzario**: la scheda principale dove è possibile controllare le principali scadenze, organizzate per tipologia e con diversi filtri di visualizzazione.PowerWolf Solutions

## **Inserimento e gestione delle aziende.**

Le funzioni per la gestione delle aziende sono presenti nella sezione *Aziende* del menù orizzontale (e ovviamente nel menù verticale):

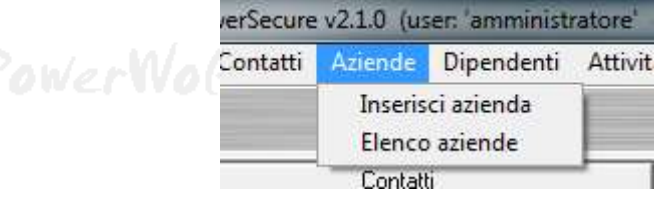

La funzione *Elenco Aziende* consente di visualizzare tutte le aziende inserite:

### **I** Aziende السواقة وبس Nuovo (F3) Modifies **Times** Esci Aggiorna Esporta **Dradaring** Cancer all'appear ø 国 ió. 圖 Telefono ufficio Cellulare # / Ragione sociale Codice Fiscale Telefono casa Attività svolt Codice  $T + r - 1$ Da1 31 **Pitanta** ÷ 01/01/2017 80/04/2017  $RT1$ 84121 Drawnood # Coffreers Tutte le parole Azienda N<sup>®</sup> Contaeti Cares Tipologia

Nella scheda è possibile ricercare una specifica azienda tramite la casella di ricerca. Per modificare un'azienda è sufficiente un doppio click con il mouse sulla corrispondente voce o è possibile adoperare il pulsante *Modifica* dopo aver selezionato la voce da modificare.

Per aggiungere una nuova azienda, adoperare il pulsante *Nuovo* e il pulsante *Elimina* per eliminare le voci selezionate.

La scheda per l'aggiunta e la modifica di un'azienda è riportata di seguito:

Software gestione sicurezza – Guida rapida all'uso del prodotto – *v1.0*

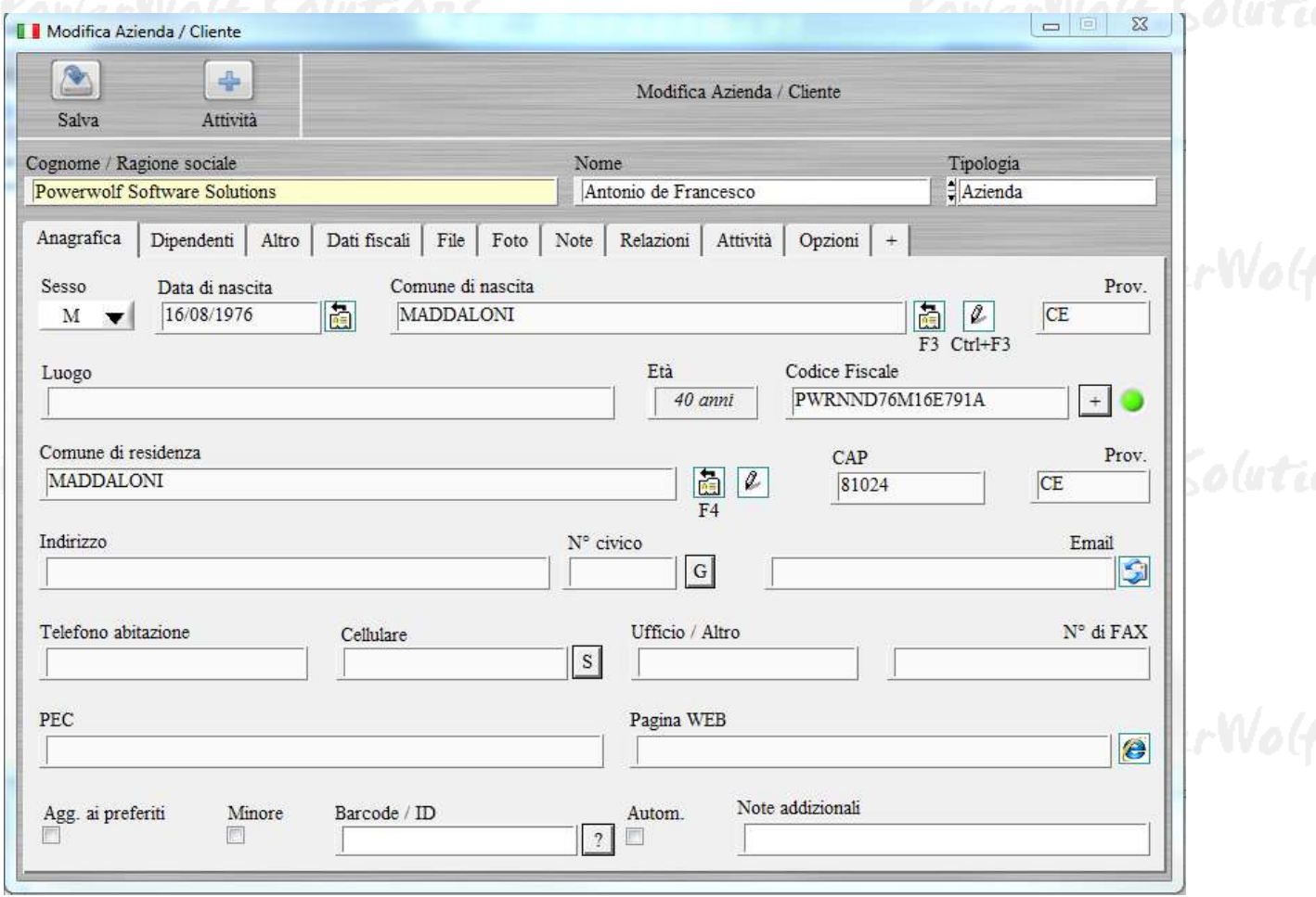

La scheda è costituita da diverse sezioni:

- *Anagrafica*, che consente di inserire i principali dati anagrafici dell'azienda;
- *Dipendenti*, per aggiungere la lista dei dipendenti dell'azienda. Prima di aggiungere un dipendente è necessario creare uno o più dipendenti (vedi apposita sezione);
- *Altro*, sezione che include dati secondari associati all'azienda;
- *Dati fiscali*, sezione con i dati fiscali, in particolare la partita iva;
- *File*, consente di associare uno o più file (immagini, scansioni, documenti, …) all'azienda;
- *Foto*, per associare una foto;
- *Note*, contenitore di immagini e testo, che consente di aggiungere informazioni addizionali all'azienda;
- *Attività*, lista delle attività associate all'azienda. Per aggiungere rapidamente un'attività è possibile adoperare il pulsante "*+ Attività*" posizionato a destra del pulsante di salvataggio;
- *Opzioni*, contiene alcune opzioni relative alla scheda di inserimento.

PowerWolf Solutio

### **Inserimento e gestione dei dipendenti.**

Per visualizzare l'elenco dei dipendenti, è disponibile la voce *Dipendenti Elenco dipendenti* del menù principale:

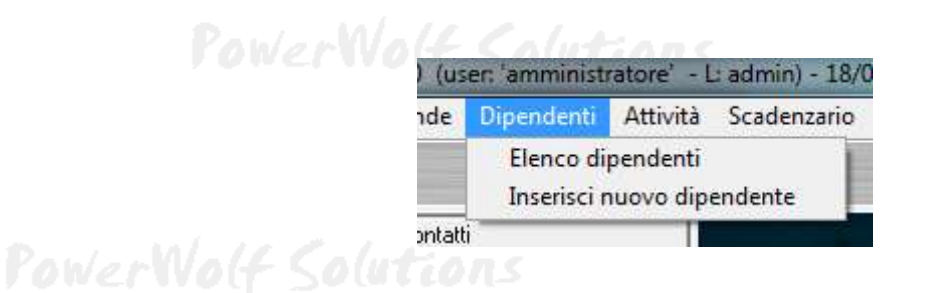

### Si apre la seguente scheda:

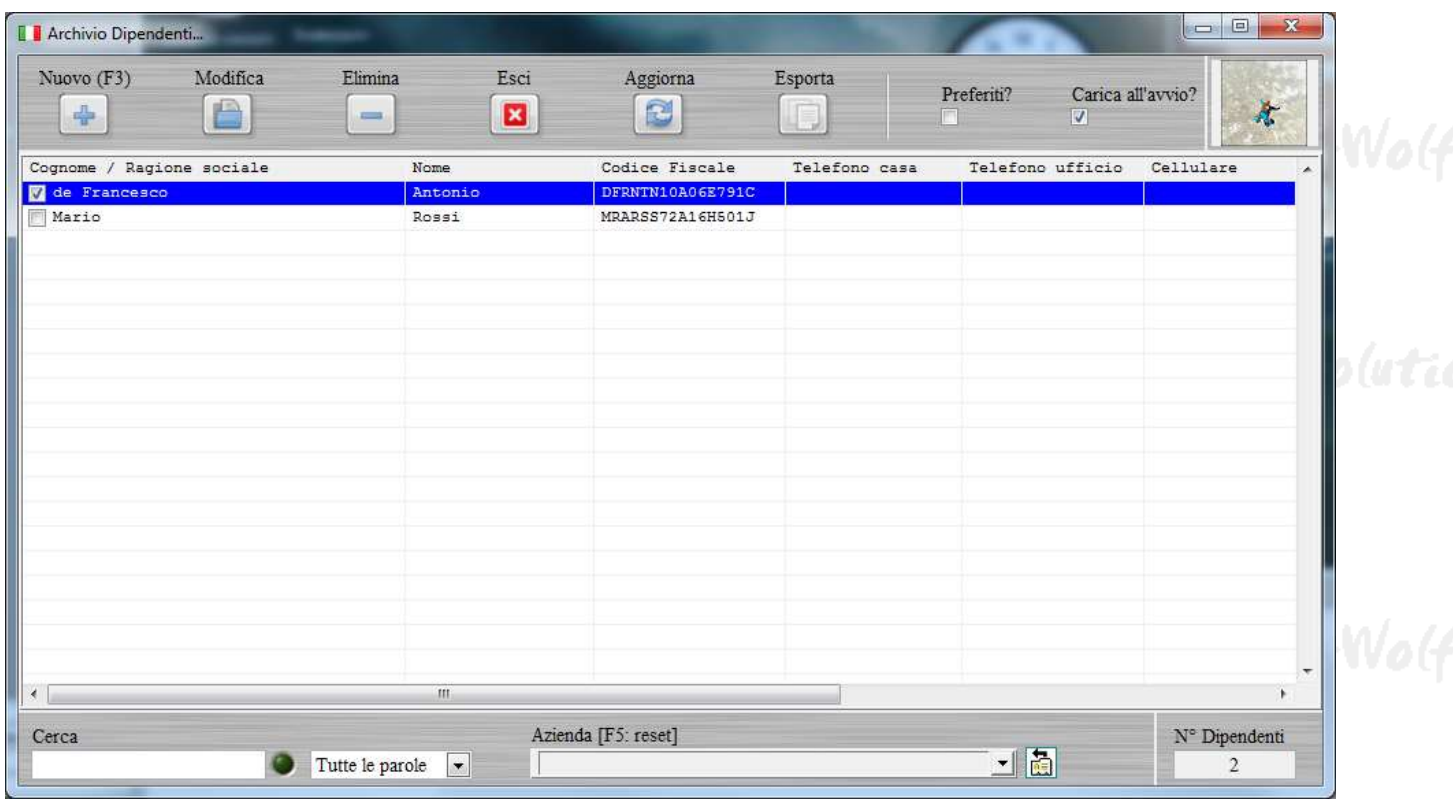

La scheda visualizza tutti i dipendenti inseriti. E' possibile ricercare uno specifico dipendente tramite la casella di ricerca e visualizzare esclusivamente i dipendenti di una particolare azienda, tramite il selettore *Azienda*.

Per modificare un dipendente, fare un doppio click con il mouse sulla corrispondente voce o adoperare il pulsante *Modifica* dopo aver selezionato la voce da modificare.

Per inserire un nuovo dipendente, adoperare il pulsante *Nuovo*. Per eliminare un dipendente inserito in precedenza, selezionare la corrispondente voce dall'elenco e cliccare sul pulsante *Elimina*.

PowerWolf Solutio

### La scheda di inserimento e modifica di un dipendente è riportata di seguito:

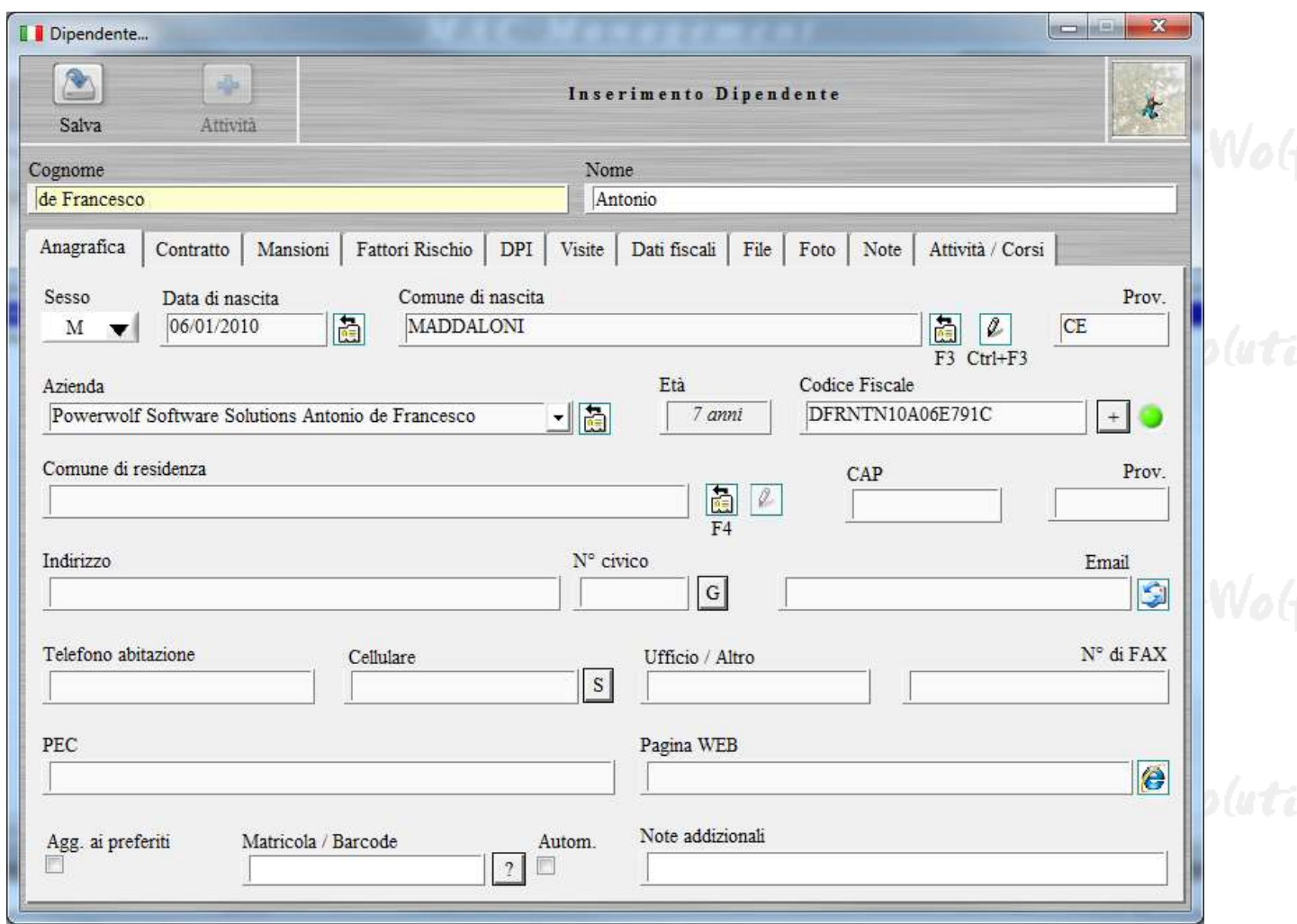

La scheda è composta da diverse sezioni:

- *Anagrafica*, nella quale sono riportati i principali dati anagrafici del dipendente, in particolare l'azienda di appartenenza;
- *Contratto*, dove sono presenti i dati relativi al contratto (data di assunzione / licenziamento, reparto, categoria, …);
- *Mansioni*, dove è possibile visualizzare ed editare le mansioni svolte dal dipendente;
- *Fattori di rischio*, dove è possibile visualizzare e modificare i fattori di rischio associati al dipendente;
- *DPI*, dove è possibile visualizzare ed editare i dispositivi di protezione individuali (D.P.I.);
- Visite, dove sono riportate le visite mediche effettuate dal dipendente;
- *Dati fiscali*, nella quale sono presenti i dati fiscali e in particolare la partita iva;
- *File*, dove è possibile associare e visualizzare files (documenti, immagini, suoni, …);
- *Foto*, per editare e visualizzare la foto del dipendente;
- *Note,* per editare le informazioni aggiuntive associate al nominativo;
- *Attività / Corsi*, dove sono riportate le attività e i corsi associati al nominativo.

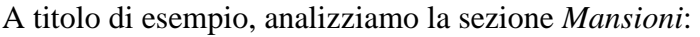

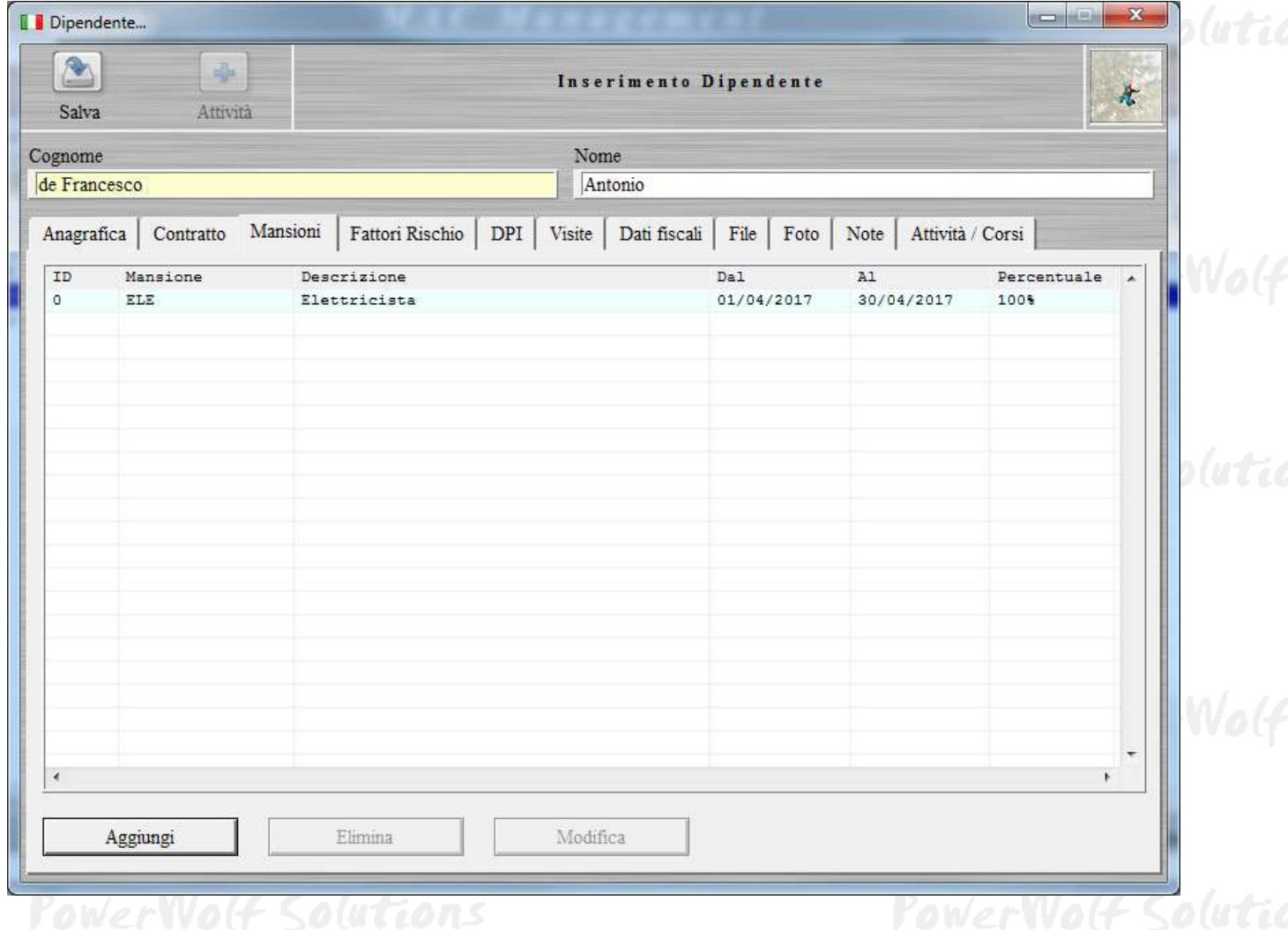

Per modificare una voce, fare un doppio click sulla corrispondente voce o adoperare il pulsante *Modifica*, dopo aver selezionato la voce da modificare. Per eliminare la voce selezionata, cliccare sul pulsante *Elimina*.

Per aggiungere una nuova mansione, adoperare il pulsante *Aggiungi*. Si apre la seguente scheda:

Software gestione sicurezza – Guida rapida all'uso del prodotto – *v1.0*

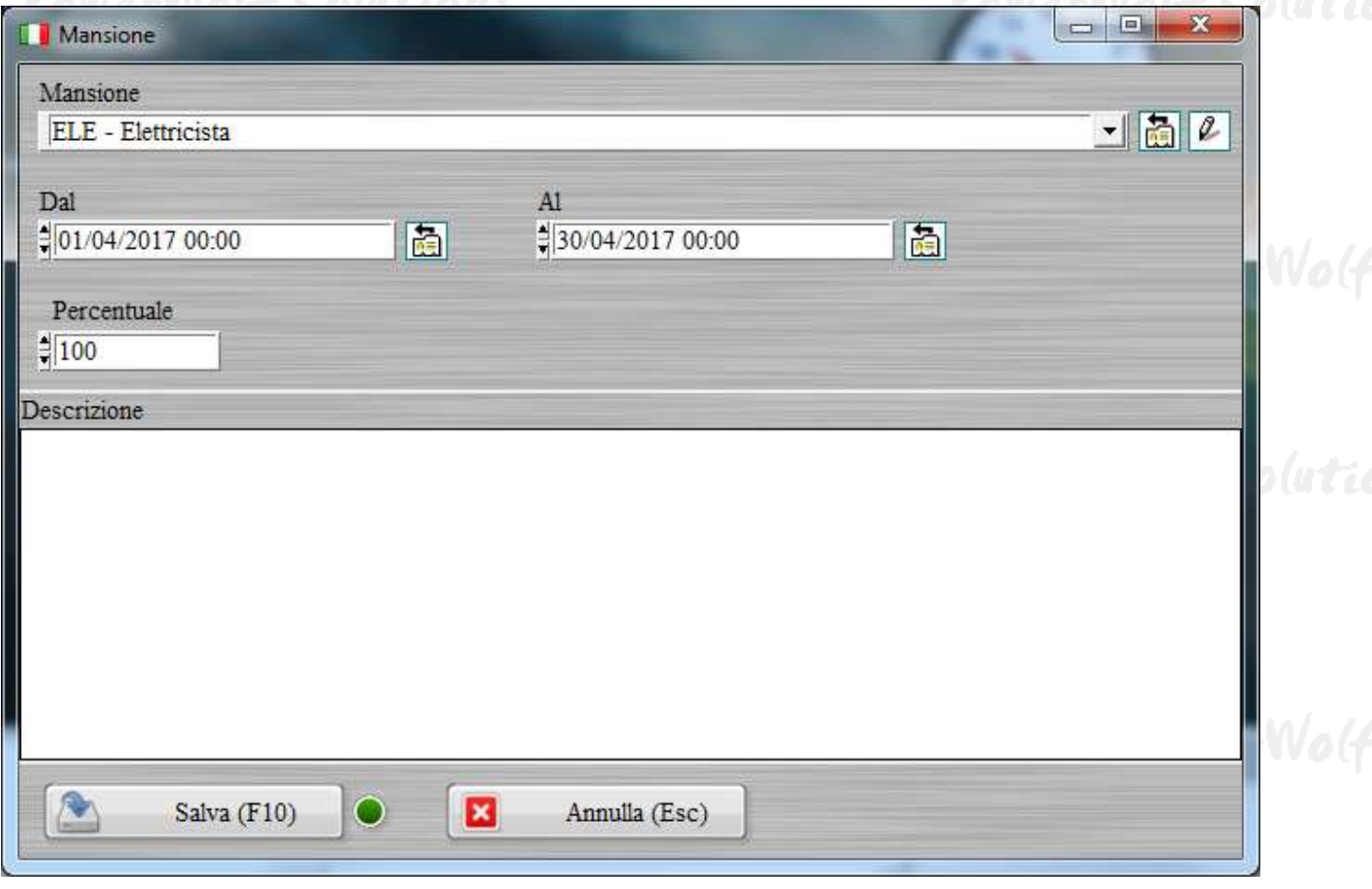

Per salvare la nuova mansione, inserire la tipologia, il periodo di validità, la percentuale e un'eventuale descrizione aggiuntiva e cliccare sul pulsante *Salva*.

Per editare la tabella delle mansioni predefinite, adoperare il pulsante cerchiato di rosso nella seguente immagine, posizionato a destra del controllo di selezione della mansione:

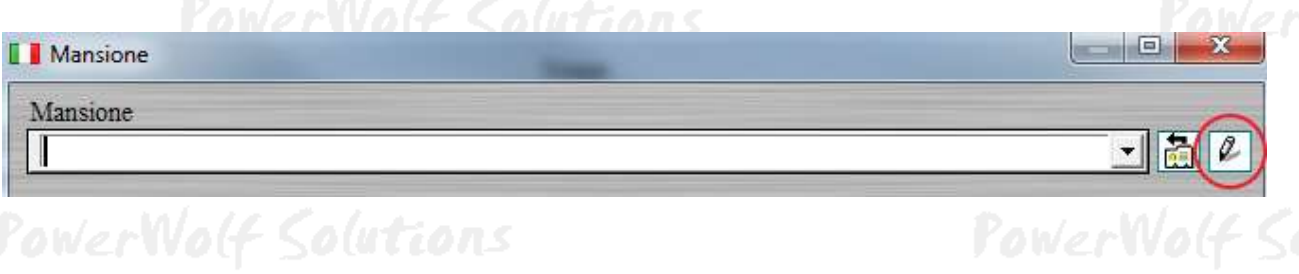

Si apre la seguente scheda con la tabella delle mansioni:

Software gestione sicurezza – Guida rapida all'uso del prodotto – *v1.0*

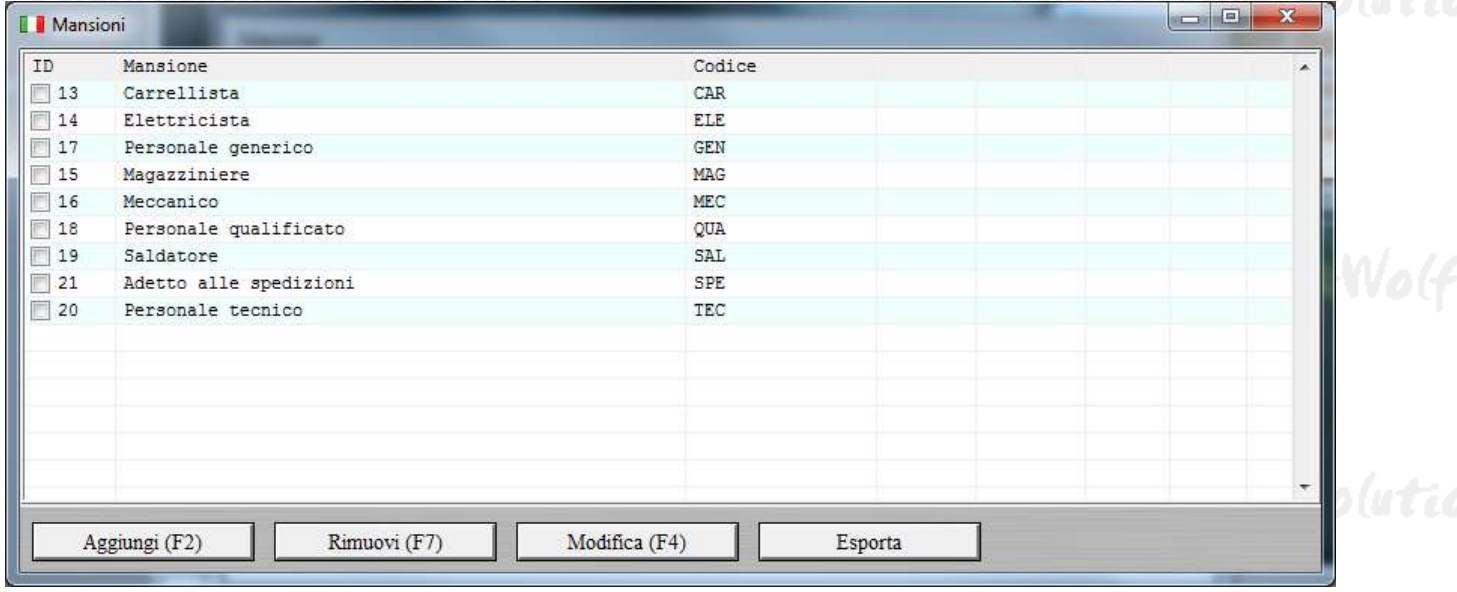

I pulsanti *Aggiungi*, *Modifica* e *Rimuovi* consente di definire nuove mansioni e di modificare o eliminare quelle precedentemente inserite.

Il *codice* consente in alcune schede di visualizzare un testo breve ma significativo che sostituisce il nome completo della mansione e migliora la leggibilità. Pertanto il codice deve essere un testo breve e rappresentativo della mansione.

## **Inserimento e gestione dei contatti generici.**

Il software consente di inserire tramite la sezione *Contatti* del menù principale un archivio di contatti generici (che non sono cioè, né dipendenti, né aziende). I contatti possono essere adoperati per memorizzare le informazioni dei propri collaboratori o di contatti esterni, ad esempio dei fornitori.

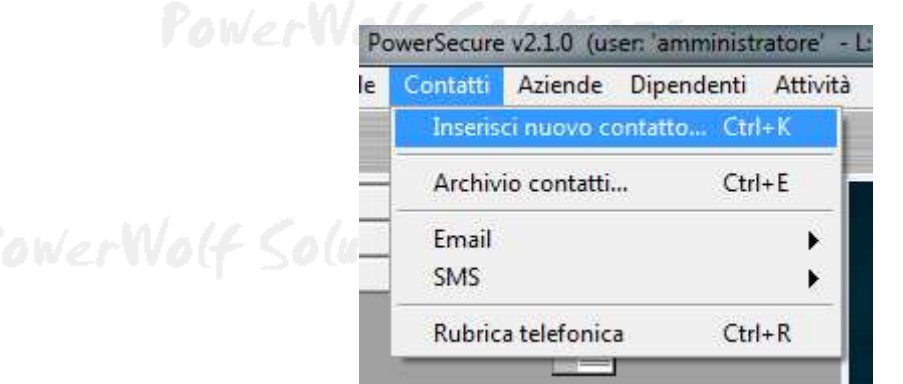

Riportiamo di seguito la scheda con l'elenco dei contatti generici (simile a quella con l'elenco delle aziende, descritta in precedenza): er Wolf Solutions

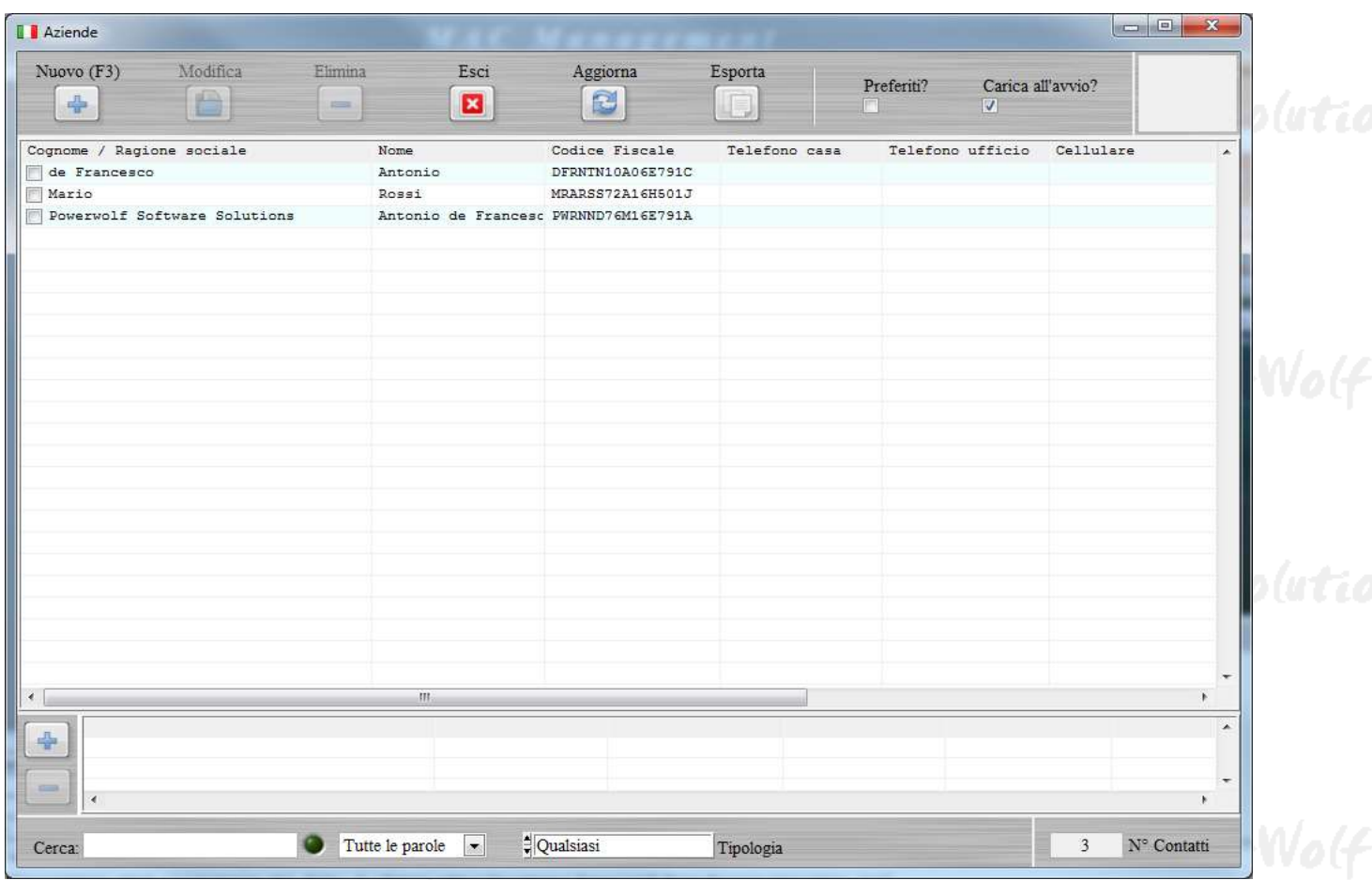

## **Attività e corsi di formazione.**

Nella sezione *Attività* del menù principale è possibile visualizzare l'elenco delle attività inserite:

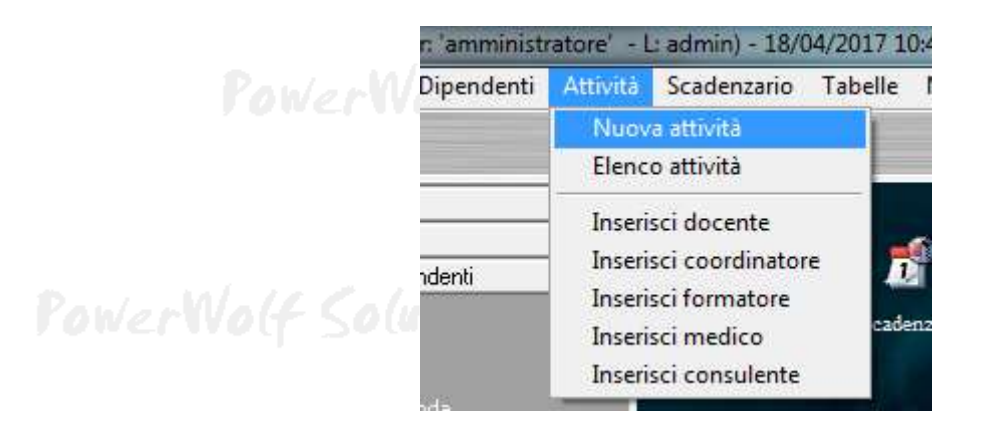

Un'attività è essenzialmente un attività eseguita ad un cliente (azienda per esempio) e può essere un corso di formazione, o un'attività legata alla sicurezza ambientale, una certificazione e così via.

Di seguito è riportata la scheda con l'elenco delle attività:

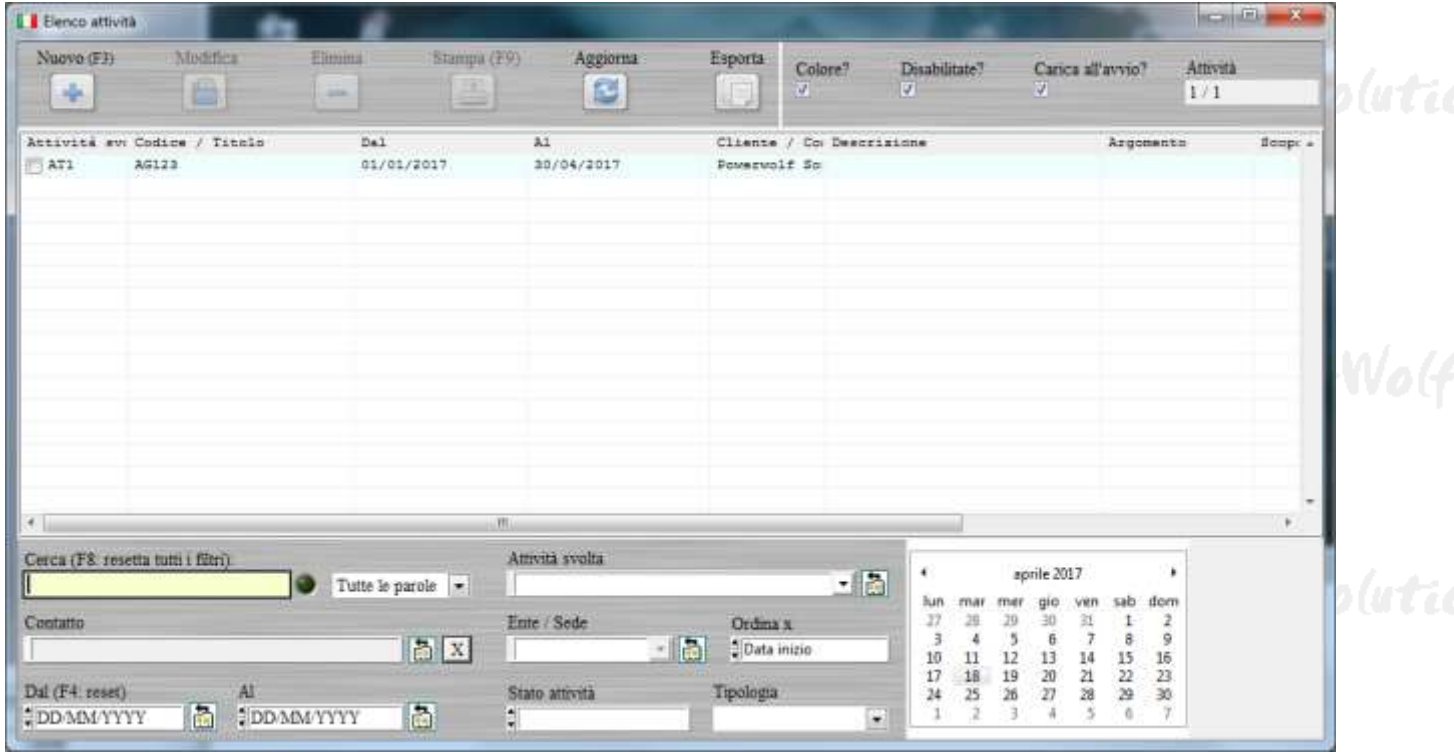

Nella scheda è possibile ricercare le attività in un determinato periodo, o per una determinata azienda (cliente). Sono presenti inoltre altre tipologie di filtri, come quello per filtrare in base allo stato dell'attività (aperta, chiusa, interrotta, …) o alla tipologia.

Per modificare un'attività è sufficiente un doppio click sulla corrispondente voce.

Per inserire una nuova attività, adoperare il pulsante *Nuovo*. Si apre la seguente scheda:

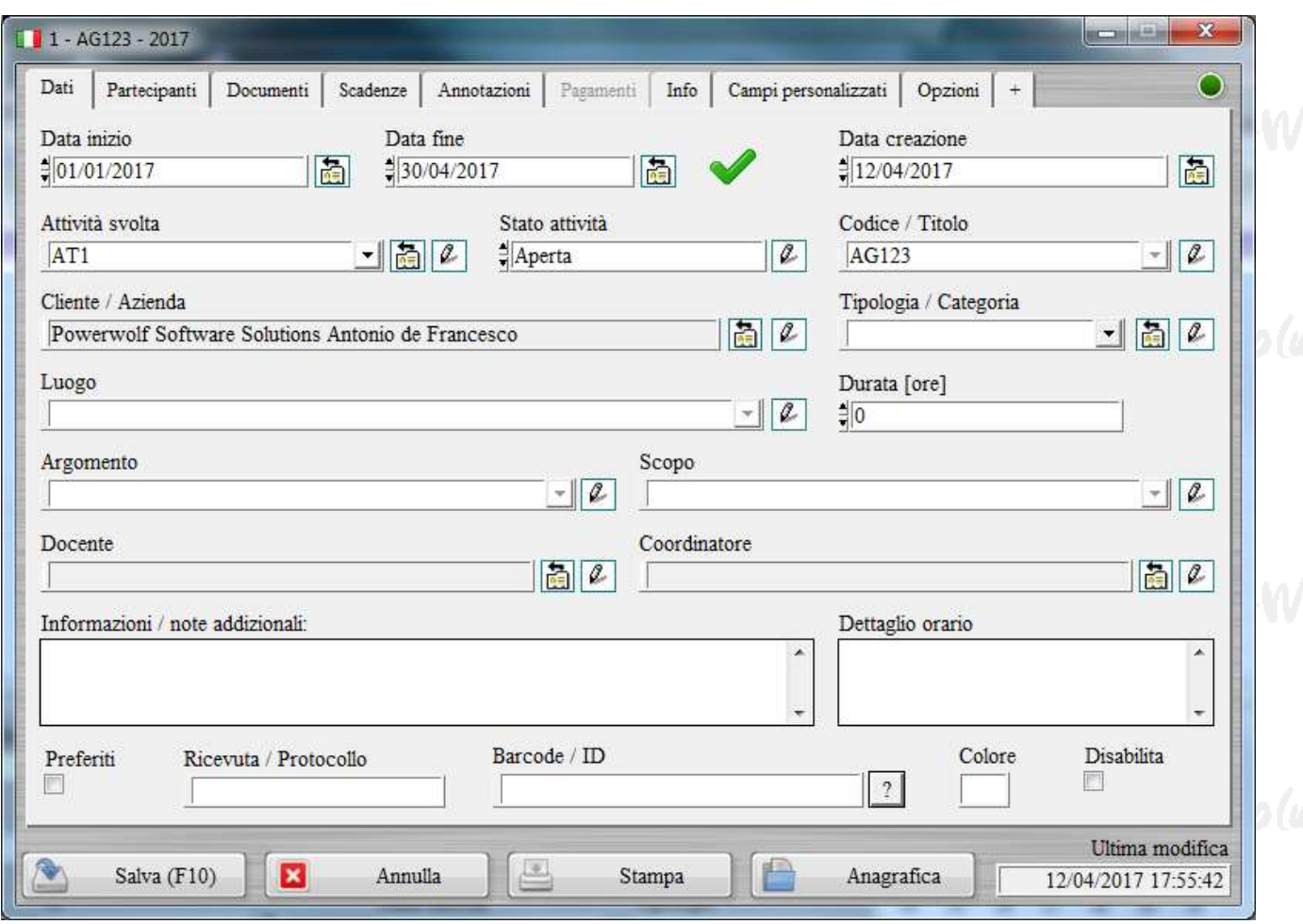

Nella scheda di inserimento e modifica di un'attività sono presenti le seguenti sezioni (alcune sezioni si attivano solo dopo aver salvato l'attività):

- *Dati*, rappresentano i dati principali dell'attività, in particolare il codice, la tipologia di attività svolta, il cliente, il luogo, un eventuale coordinatore e docente e cosi via;
- Partecipanti, in particolare per i corsi, la sezione partecipanti consente di definire uno o più partecipanti al corso. I partecipanti vengono selezionati dai dipendenti dell'azienda o anche dai contatti generici definiti con il software (vedi apposite sezioni);
- *Documenti*, consente di associare uno o più file all'attività (documento, immagine, …);
- *Scadenze*, consente di visualizzare e associare uno o più scadenze all'attività. Tali scadenze sono visualizzabili nella scheda scadenzario;
- *Annotazioni*, consente di associare una o più annotazioni generiche all'attività;
- *Pagamenti*, per visualizzare e modificare i pagamenti associati all'attività;
- *Info*, per definire informazioni addizionali all'attività;

- *Opzioni*, riporta alcune opzioni associate alla scheda.

Nella scheda di modifica e inserimento di un'attività sono inoltre presenti i pulsanti *Anagrafica* per aprire l'anagrafica associata all'attività e soprattutto il pulsante *Stampa* per stampare i documenti associati all'attività (attestato, contratto, foglio presenze, …).

A titolo di esempio si riporta di seguito la sezione relativa ai partecipanti:

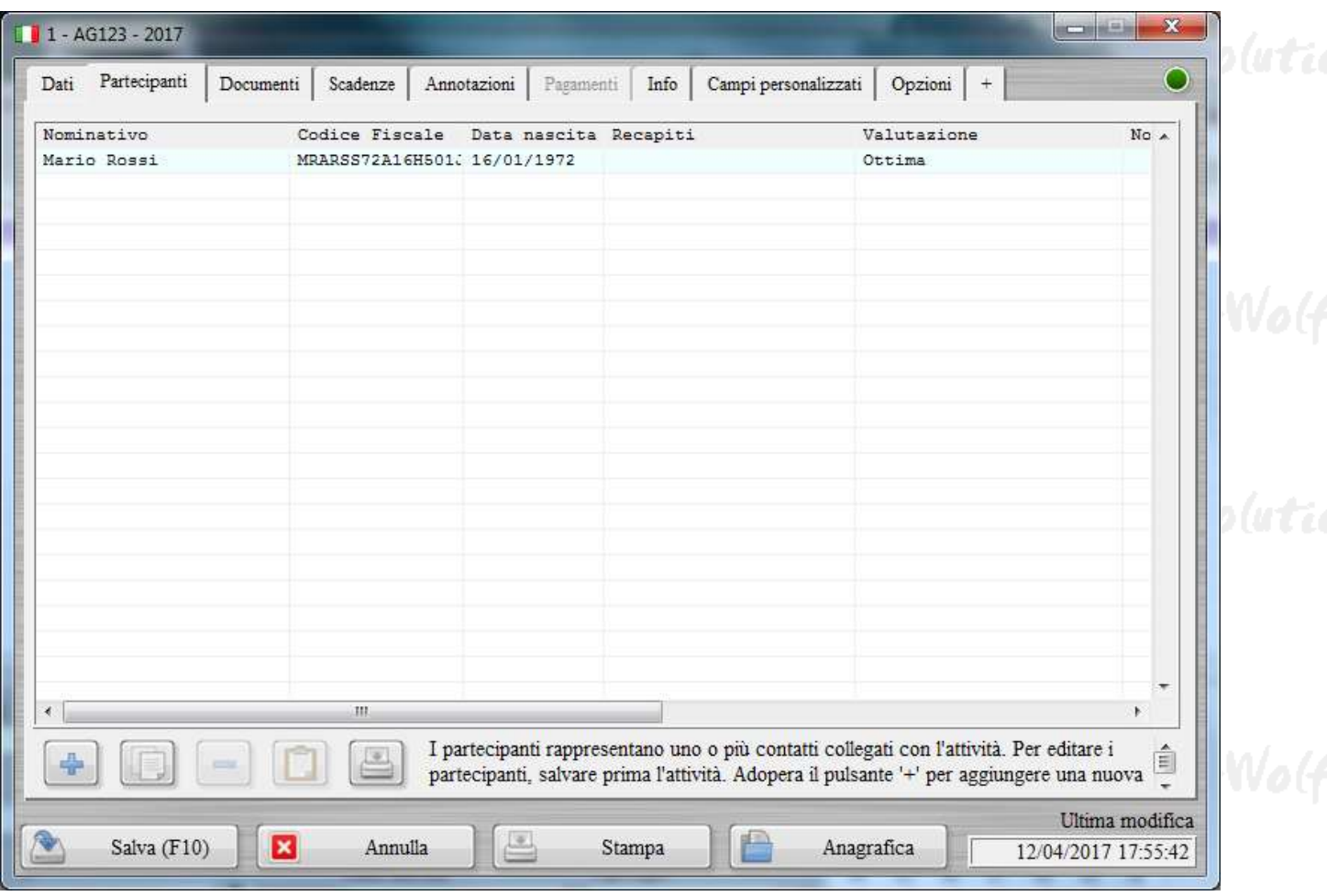

Il pulsante [+] consente di inserire un nuovo partecipante. Sono inoltre presenti i pulsanti per modificare e rimuovere i partecipanti già inseriti.

PowerWolf Solutio

## **Tabelle dei dati.**

Il software consente di modificare alcune tabelle dati, tramite la sezione *Tabelle* del menù principale, come riportato di seguito:

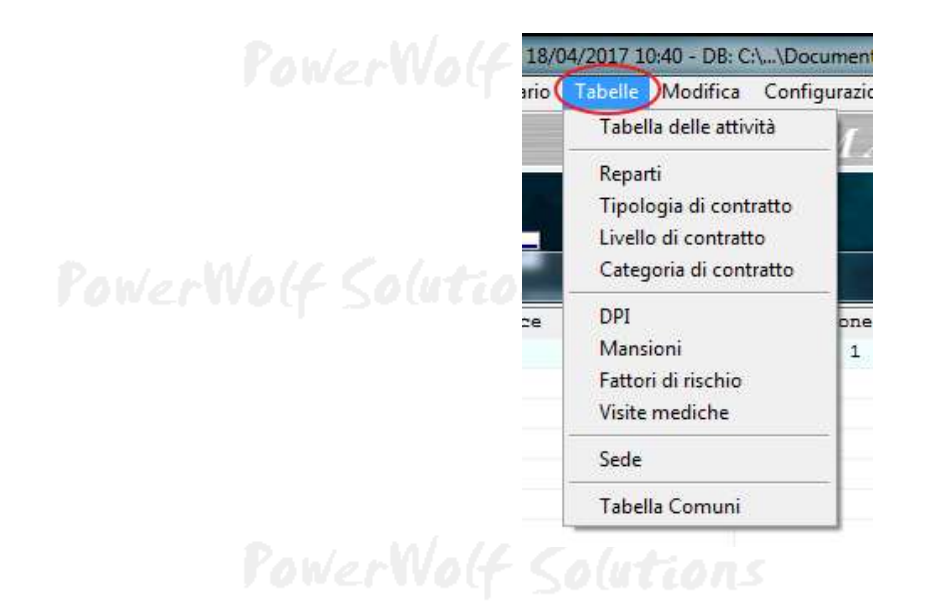

E' possibile ad esempio definire la tabella dei codici delle possibili attività:

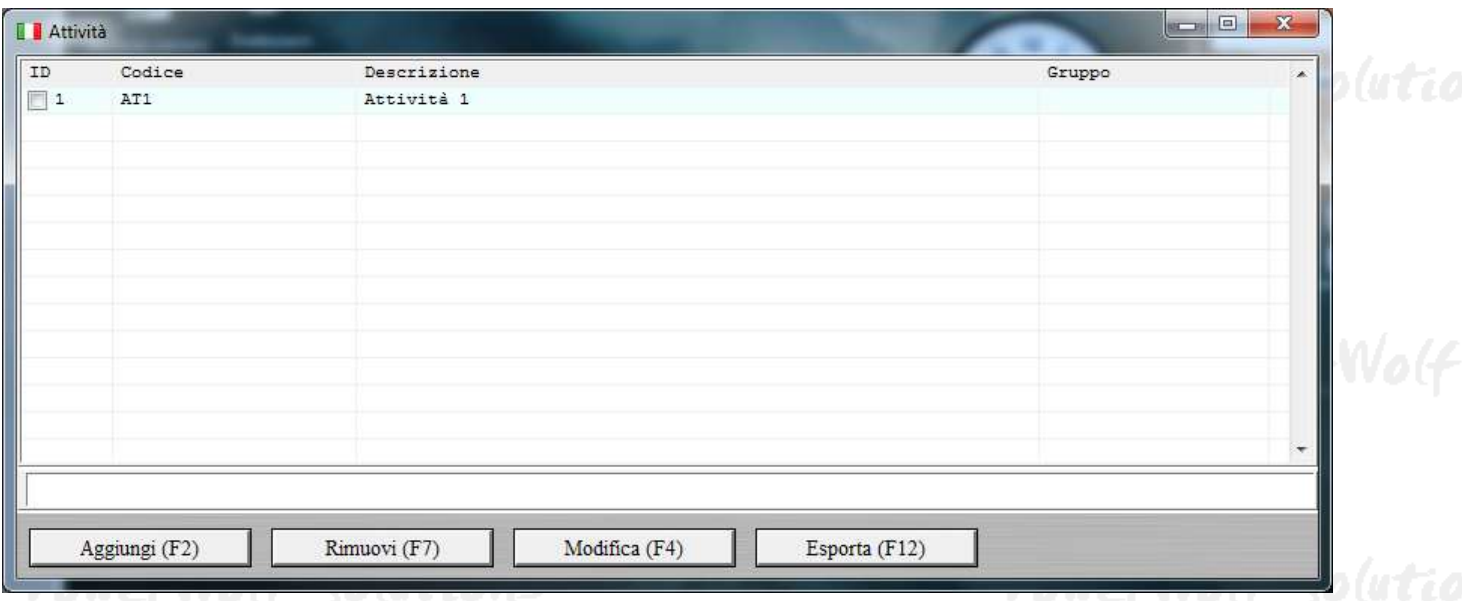

## Di seguito riportiamo, come esempio, la tabella con i codici dei *fattori di rischio*:

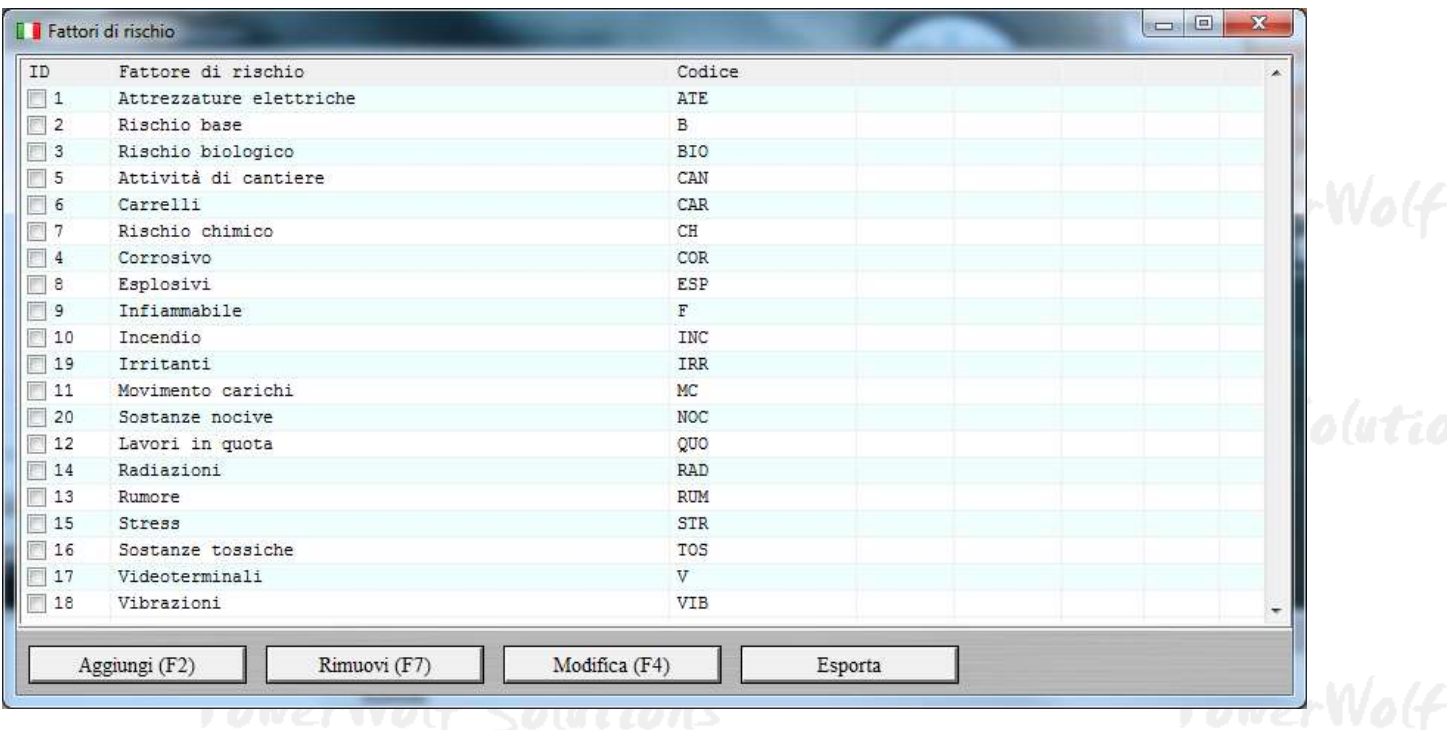